Fiche pratique la-vie-scolaire

# Gérer les enseignements de spécialités

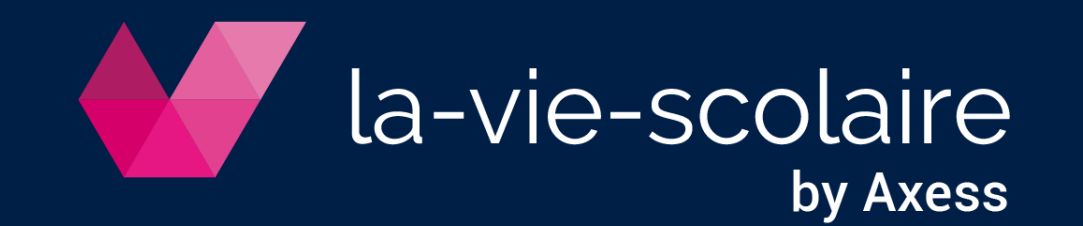

#### Etape 1 : Paramétrer les spécialités

Accès : Préparation > Enseignements spécialités > Paramétrage

1 | Sélectionnez les spécialités enseignées dans l'établissement

- 2 | Pour les 1ères et Terminales, saisissez :
	- « Seuil groupe » : nombre d'élèves maximal acceptés par groupe (supérieur à 0)
	- « Nb. Groupes max. » : nombre de groupes maximal acceptable (facultatif)

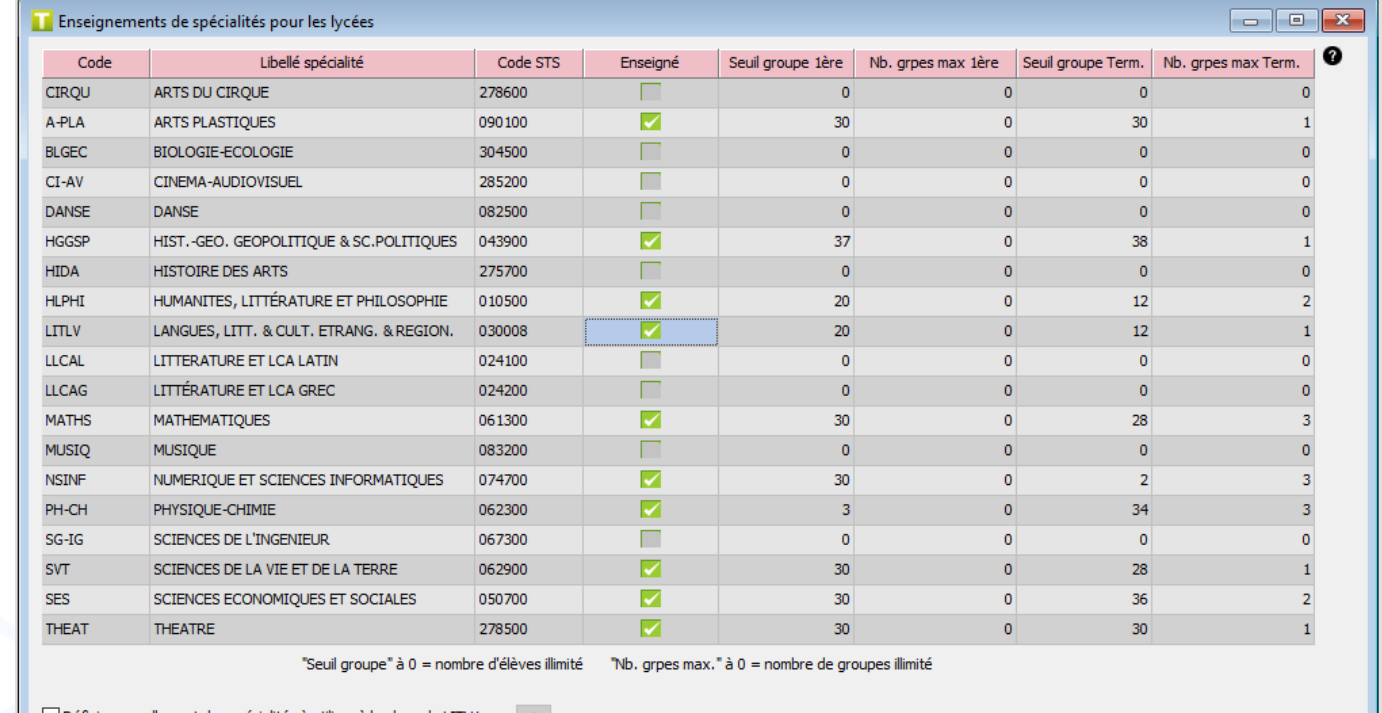

**Pour ne pas restreindre le nombre max. de groupes ou d'élèves, saisissez 0**

-vie-sco

Ñλ

# Cas particulier : spécialité LITLV

- Si la spécialité LITLV est dispensée en une langue unique, alors le paramétrage de cette spécialité est le même que celui indiqué précédemment (page 2).
- La spécialité LITLV peut être parfois enseignée dans différentes langues. Dans ce cas, elle doit être gérée en autant de spécialités que de langues rattachées.

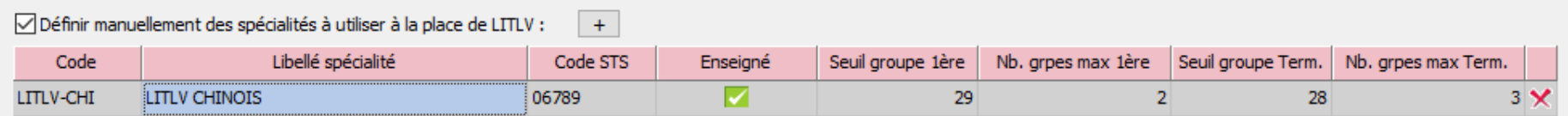

1 | Cochez « Définir manuellement des spécialités à utiliser à la place de LITLV »

2 | Cliquez sur le bouton « + » et renseignez le code UnDeuxTEMPS de la spécialité que vous souhaitez ajouter, un libellé long et le code STS-WEB de la spécialité

3 | Saisissez le seuil groupe et le nombre maxi. d'élèves pour la nouvelle spécialité (fonctionnement identique aux autres spécialités)

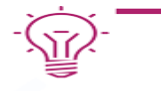

**Pour revenir à une gestion de LITLV unique : - décochez « Définir manuellement des spécialités à utiliser à la place de LITLV » - cochez LITLV dans le tableau général des spécialités** 

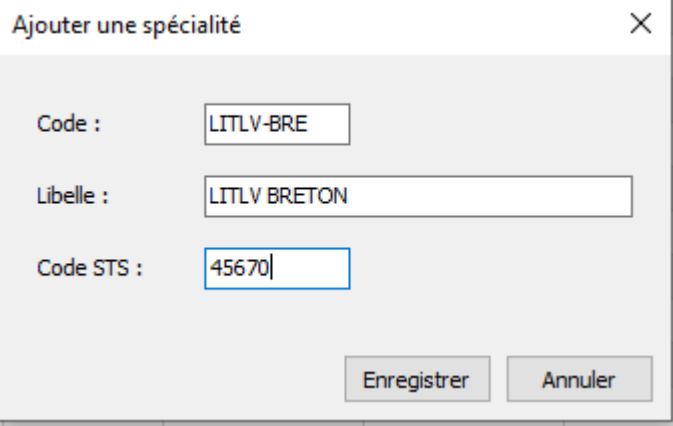

-vie-scolaire

#### Etape 2 : Saisir les spécialités des élèves

Accès : Préparation > Enseignements spécialités > Saisie par élève

- 1 | Cliquez sur « Niveaux/classes » pour choisir un niveau
- 2 | Sélectionnez les spécialités des élèves :

**param** 

**triplette** 

- o 3 pour les futurs élèves de 1ères
- o 2 pour les futurs élèves de Terminales

**Futurs 1ères – Cas particulier de 4 spécialités : UnDeuxTEMPS pourra choisir entre la triplette 1,2,3 ou 1,2,4 à la construction des assemblages**

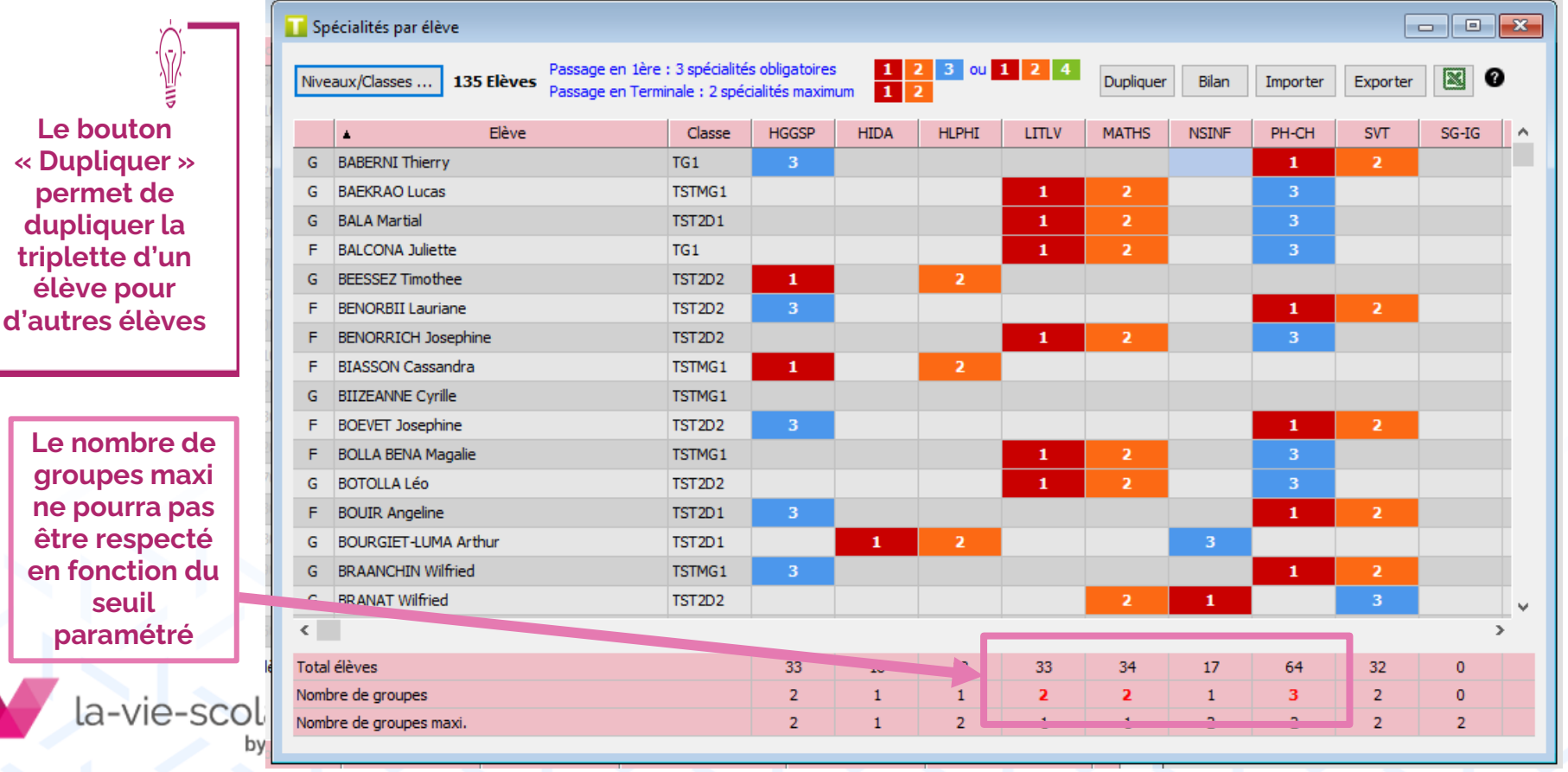

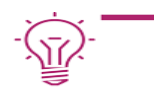

## Etape 3 : Affecter les élèves aux classes pour l'année suivante

Accès : Préparation > Enseignements spécialités > Affectation élèves

Cette étape est détaillée dans une [fiche pratique dédiée](https://download-aed.axess.fr/Fiches_pratiques/Fiche - UnDeuxTEMPS - Affectation des %C3%A9l%C3%A8ves pour l)

Il convient de :

- Préparer l'affectation des élèves dans les classes de l'année suivante
- Valider leur affectation

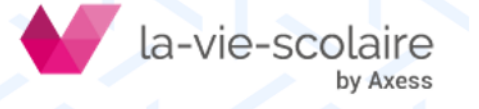

## Etape 4 : Construire les assemblages de spécialités

Accès : Préparation > Enseignements spécialités > Répartition assemblages

- 1 | Prévisualiser les constructions
	- Choisissez le niveau pour lequel consulter les assemblages
	- Cliquez sur un assemblage pour visualiser sa liste d'élèves

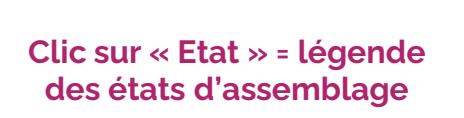

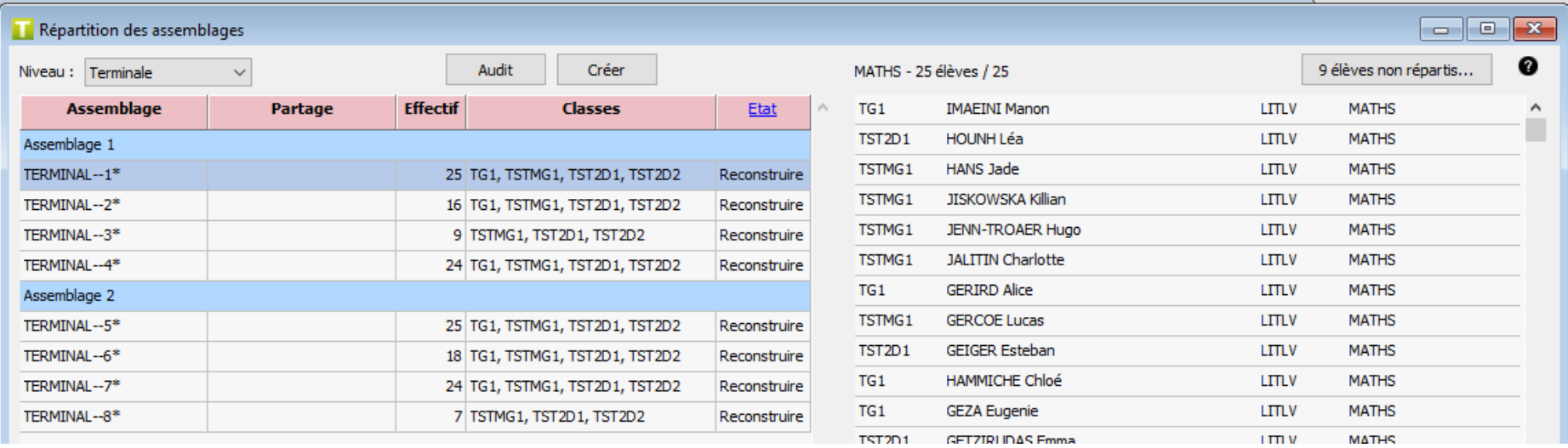

#### 2 | Préparer la construction des assemblages de spécialités

Corrigez tous les éventuels points bloquant listés dans

Audit

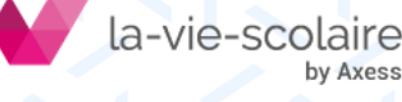

#### Etape 4 : Construire les assemblages de spécialités

3 | Lancer la construction des assemblages de spécialités

Créer

• Lancez la création.

UnDeuxTEMPS va :

Ajuster les alignements de services au besoin

**Faire une sauvegarde de données pour revenir si besoin avant la création des assemblages** 

- Créer, si nécessaire, des matières répliques dans les services avec un volume horaire de 4h ou 6h selon le niveau de la classe
- Créer et déposer les fiches des assemblages sur le Parking.
- Effectuer la répartition des élèves dans les groupes pour les assemblages construits
- Depuis le Parking, constituez des blocs avec les assemblages créés, si vous le souhaitez
- Lancez le Rangement

**Si des élèves ne sont pas répartis, ajustez le nombre de groupes maxi. et/ou le seuil d'élève par groupe dans les paramétrages avant de relancer la création des assemblages**

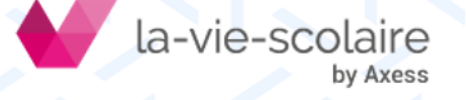

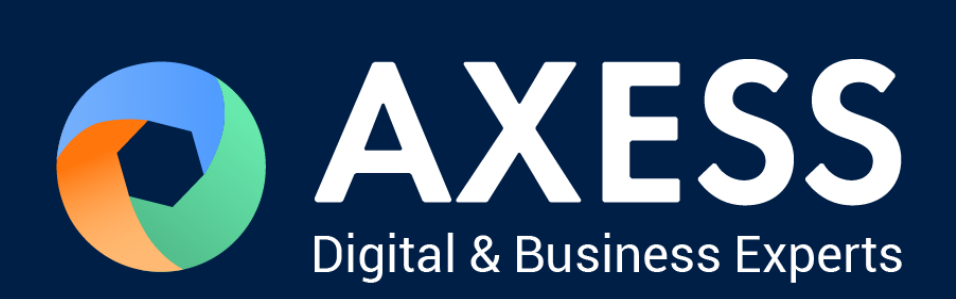

# [www.axess.fr](http://www.axess.fr/)